## **PORTAL INSTRUCTIONS FOR DEFENSE ATTORNEYS**

Using your preferred browser: <http://justice.mctx.org/ody-portal>

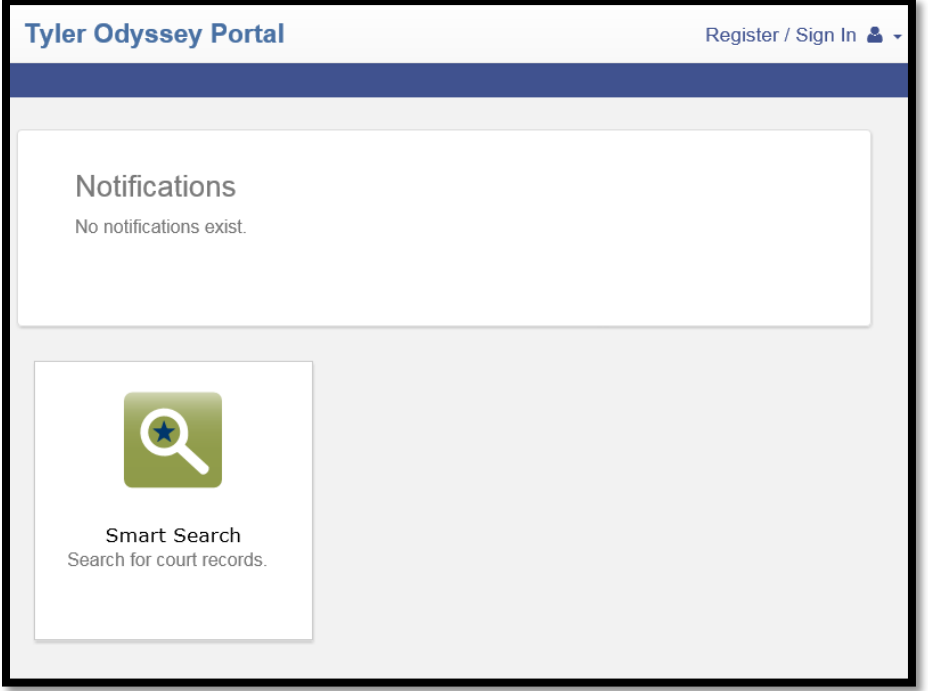

Upper right-hand corner, click on '**Register**' and again '**Register**'; and fill out the information.

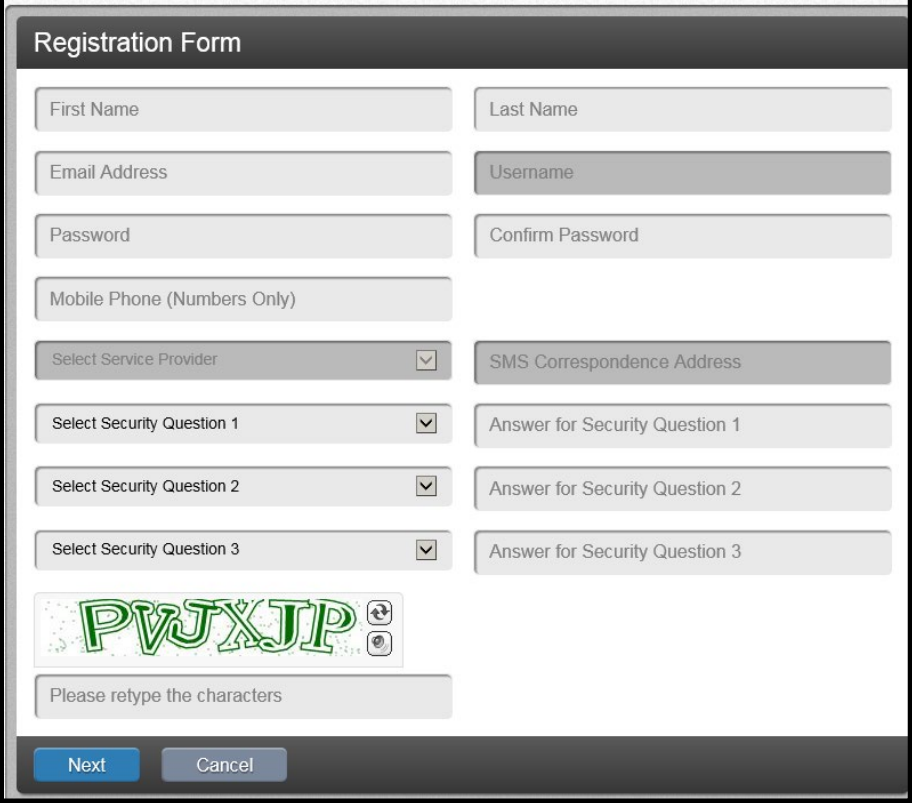

In this case, I used First Name of "Happy"; Last Name as "Feet" as the attorney's name.

Registration Complete

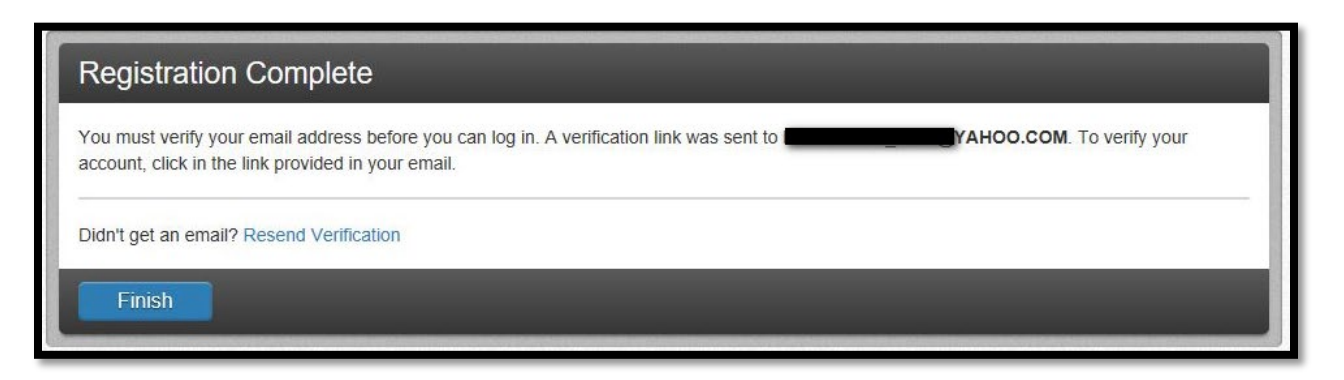

Log into the account that you associated to during registration; click on the new email

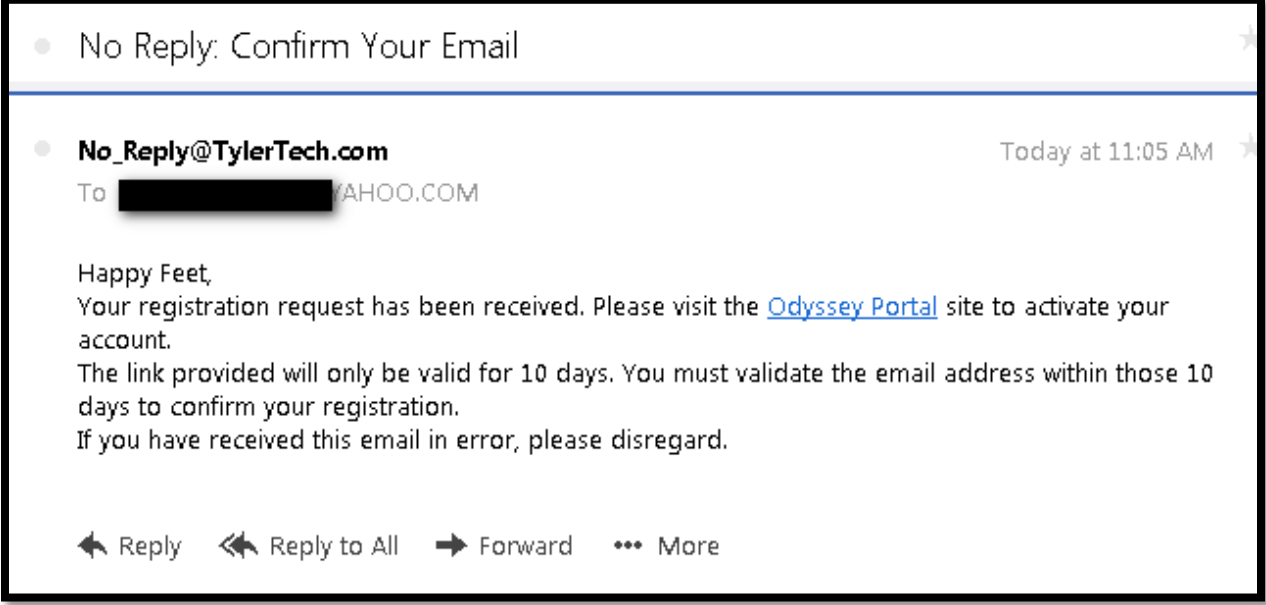

## Click on the Odyssey Portal link

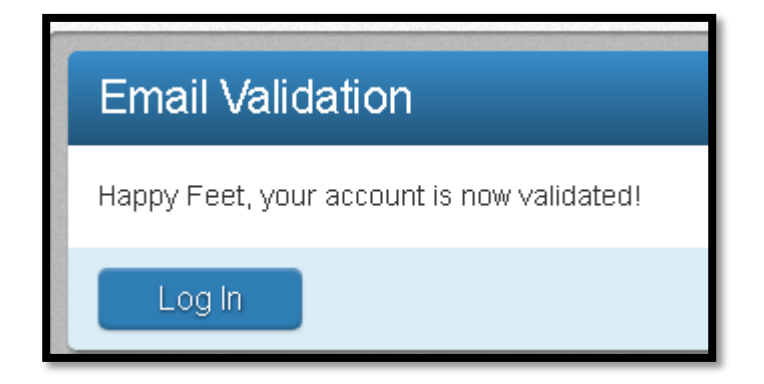

Log back onto the portal: <http://justice.mctx.org/ody-portal>hit 'register/sign in'.

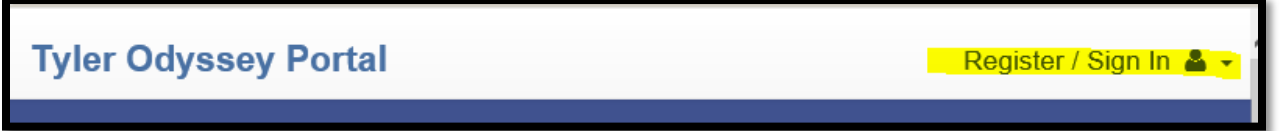

Hit '**Sign In**' using the email/password you used at the time of registering. You will get this 'Request Access' webpage. (If you didn't get this webpage hit Welcome, {Your Name} and click on 'Request Access' dropdown)

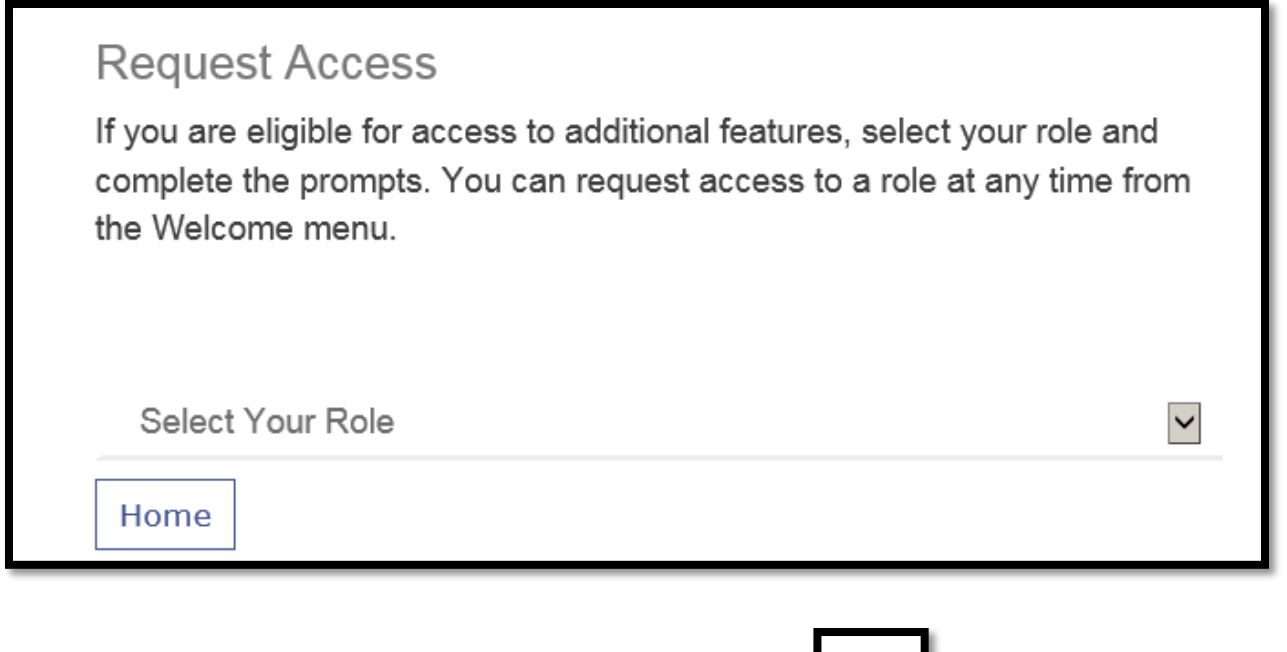

Hit the down arrow to the right of '**Select Your Role**' Select '**eDiscovery Role**' And '**Submit**'

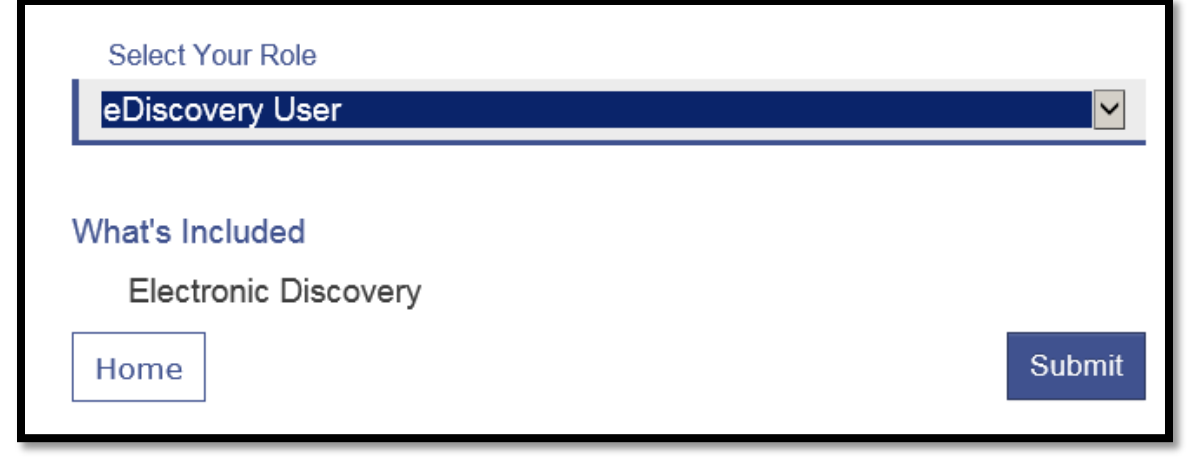

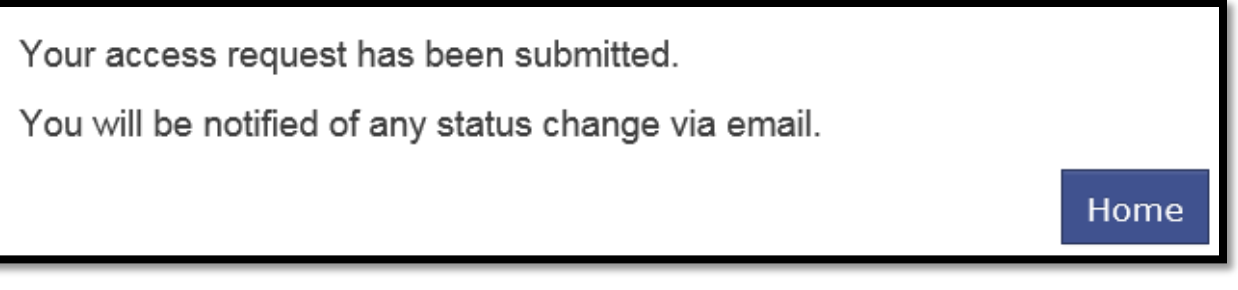

Once the DA users apply your name to the eDiscovery Tab of a case, and mark an item to be shared, you will receive an email.

The email will list the defendant's name in the subject line and state the discovery that was shared within the body of the email.

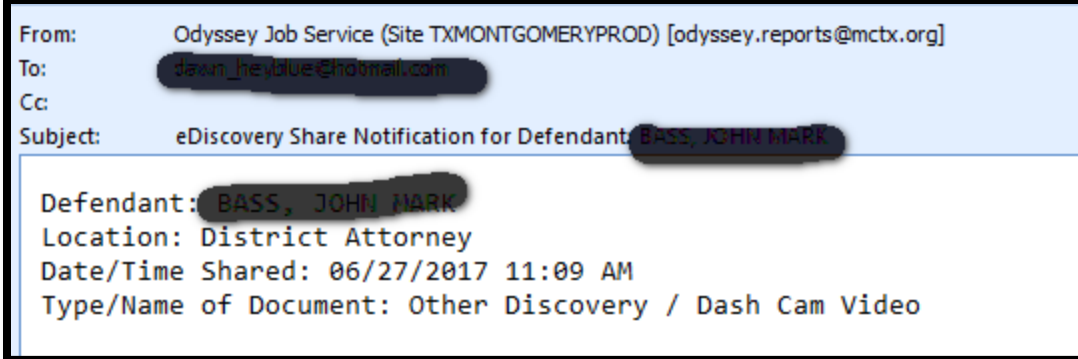